# **CONFIGURING INSTRUCTIONS**

- 1. How Econx Works
- 2. Econx Profile
- 3. Create an Econx Profile
- 4. Add Device
- 5. Name & Location
- 6. 240volt Relay Configuration
- 7. 240 Volt Holiday Mode
- 8. Miscellaneous Configuration
- 9. Heat Pump Configuration
- 10. PIR & Smoke Configuration
- 11. Partitioning
- 12. Temperature Control
- 13. Monitoring Activation Notifications
- 14. Pair Key-fob remotes to Econx Page 1
- 15. Pair Key-fob remotes to Econx Page 2
- 16. Key Pad App Option
- 17. External Devices Camera's
- 18. Support Other Features

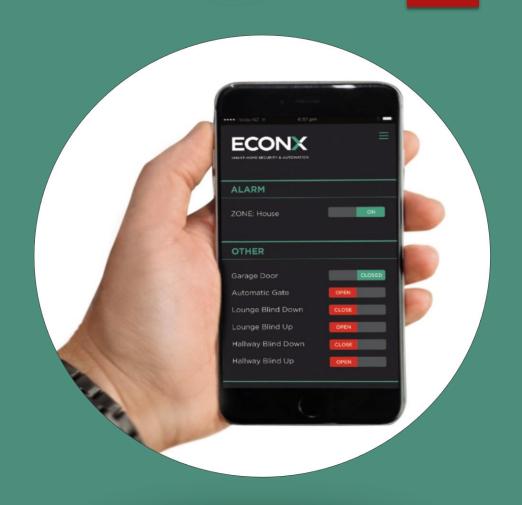

# **HOW ECONX WORKS**

#### How Econx works.

Econx is connected to the internet and automatically creates a connection to the Econx Servers.

This connection is used for configuring the system, changing schedules and control of the home or office. If the internet connection is lost Econx will automatically reconnect, while disconnected all security, schedules and automation will continue to operate and any changes made online will automatically update when the connection is reestablished.

New features are automatically added to your Econx

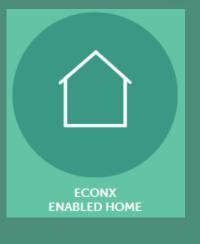

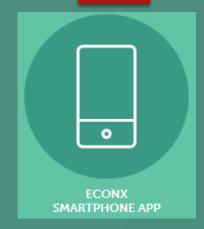

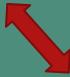

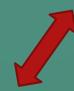

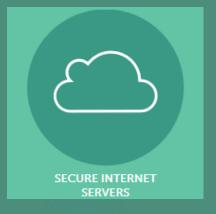

# **ECONX PROFILE**

#### Profiles – Accounts

Ideally every Econx user will have their own profile – Just like internet banking or social media accounts you require an email address, password and a PIN number. This is used to log into and control an Econx system. As this profile is used for access to properties your personal address and phone number is required.

Each Econx is owned by the 1<sup>st</sup> person that connects to it, installers can either set up a profile for the client and change passwords and PIN's later, or ADD to your own profile and contact us to change ownership when commissioning has been completed.

Econx profiles are **FREE**, only **ONE** profile is required to access **multiple Econx systems**. All access and actions are logged and viewable by the master users – this provides peace of mind for end users should they want to provide other users access.

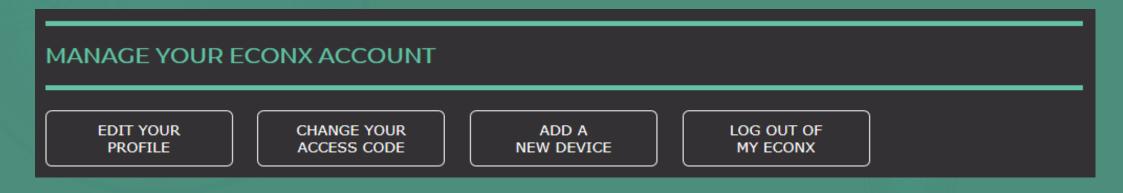

# CREATE AN ECONX PROFILE

### An Econx profile can be created at anytime.

- 1. Go to www.econx.co.nz
- 2. Click Manage my Econx
- 3. Click <u>Sign Up</u> and complete both pages
- 4. Click Go to Members Lounge
- 5. Click Change Your Access Code
- 6. YOU MUST CHANGE YOUR ACCESS CODE 0000 WILL NOT WORK

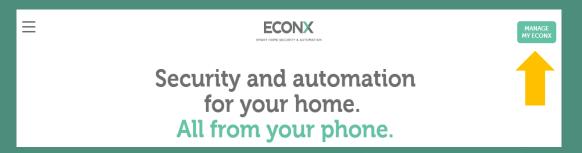

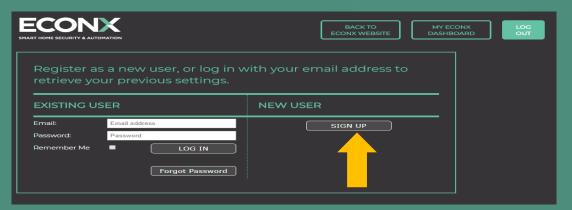

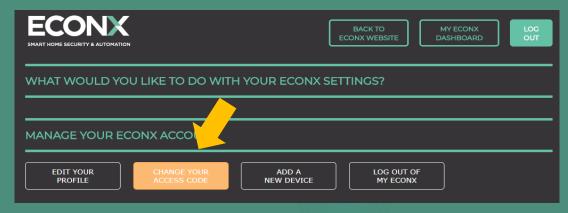

# ADD DEVICE

- 1. Click Add Device
- 2. Enter ID number
- 3. Add Device.

This will automatically take you to the configure section

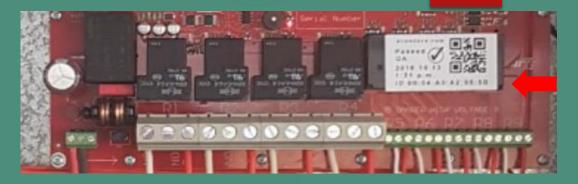

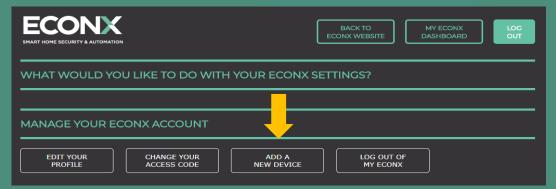

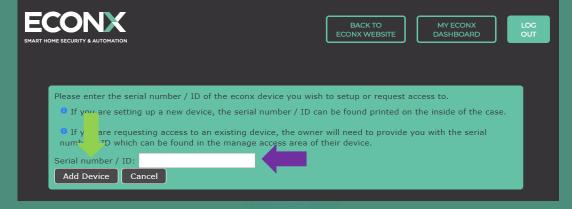

# SYSTEM NAME AND LOCATION

Configure section – **Device Information** 

Complete all fields

- Friendly name This appears on the App and Browser
- 2. Region is important as Econx recognises public holidays
- 3. ICP number is required for new automated power switching subject to price software
- 4. When complete click Apply

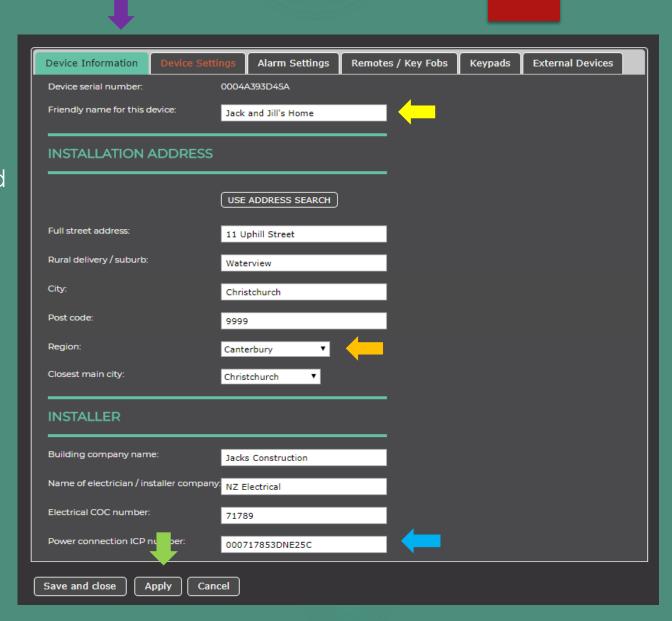

## 240V RELAY CONFIGURATION

Configuration section - Device Settings Tab

- 1. Activate Relay Tick the Boxes of the relays you intend to use.
- 2. Label Relays
- 3. Select normally closed or normally oper

We recommend N/C for Hot water, Heated Towel Rails. This will allow then to operate when Econx is turned off. (Fail to operate)

We recommend N/O for Under-tile heating, in -slab heating where Econx is providing zone control. If Econx is turned off loads will not continuously operate causing large power accounts.

N/O is recommended for lighting, this provides isolation when Econx is turn off. Manual operation would continue via light switch

4. Optional – Add security, by adding security you will be forcing the end user to enter a 4 Digit Pin to operate. This is typically used when operating lobby doors, gates or loads that require a level of authorisation.

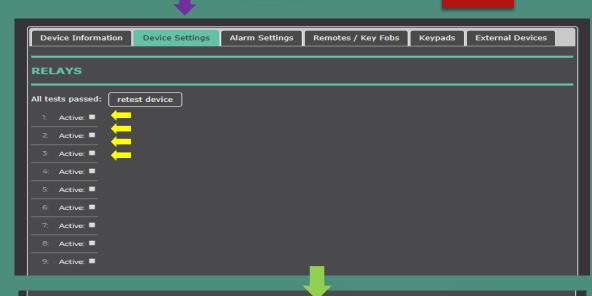

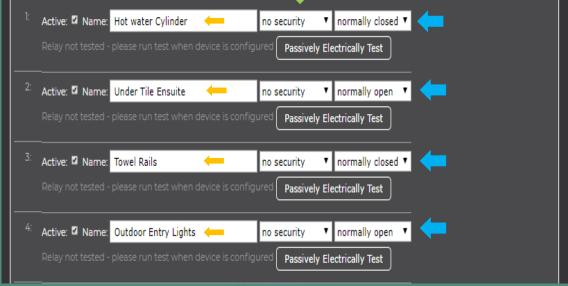

## 240V RELAY - HOLIDAY MODE

Two Options exist for Holiday mode.

**Option 1 -** When the button on app is pressed you can automate all or selected relays to turn On or Off.

- Step 1 Log in and select configure
- Step 2 Select Device Settings
- Step 3 Use drop box on RHS to select preferred option.

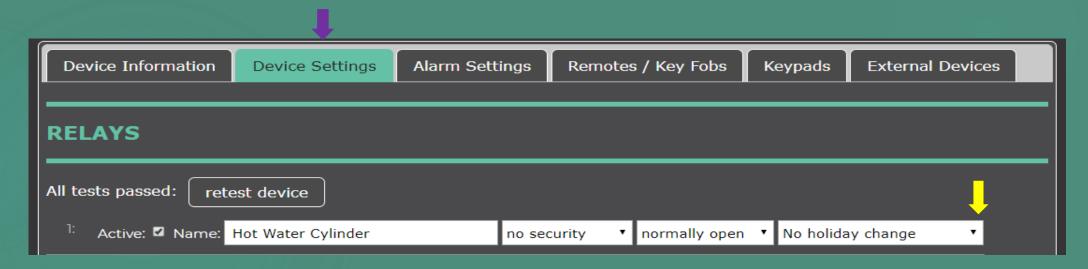

Option 2 – Pause and stop schedules when Holiday mode is selected. This option is available in the Change your Schedules page

Go to End User instructions – Page 10 for more details

# MISCELLANEOUS CONFIGURATION

Configuration Section Device Settings Tab – Scroll down the page.

#### 1. Click the drop box to select the wired item

Misc. 0 = Low Voltage Relay 0 and Input 0.

This automatically links reed switch's to doors and provides failure to close notifications

- Label
- 3. Allocate run time. E.g. Mag Lock, Blinds & Windows
- Add Relay trigger

This provides linking of doors & gates to lighting or ...

- 1. Click Add Relay Trigger
- 2. Click drop box to link to selected Relay
- 3. Click drop box to select time E.G once door is closed lights will turn off after 1, 5 or 10minutes.
- 4. On when open circuit This will leave lights On while a door or gate is open
- 5. Turn on only when dark this will only allow lights to operate between dusk and dawn

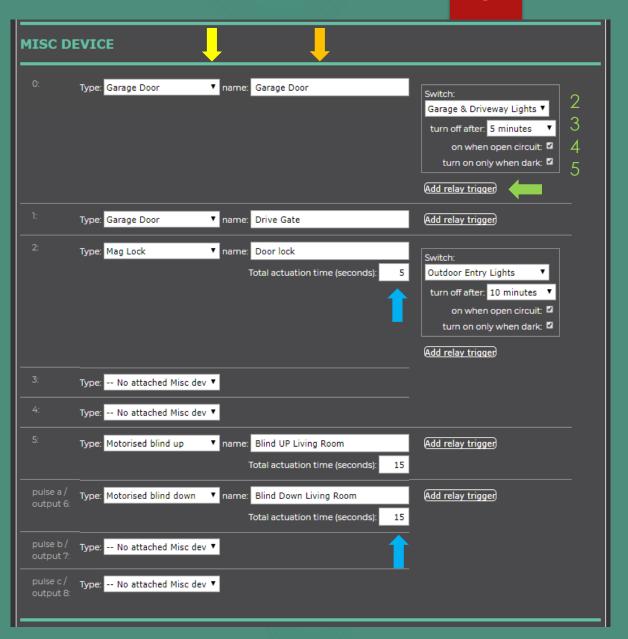

# HEAT PUMP SELECTION

Configuration section Device Settings Tab – Scroll down the page

- Click drop box to select REMOTE model number NOT the heat pump model number
- 2. Label
- 3. Click Apply

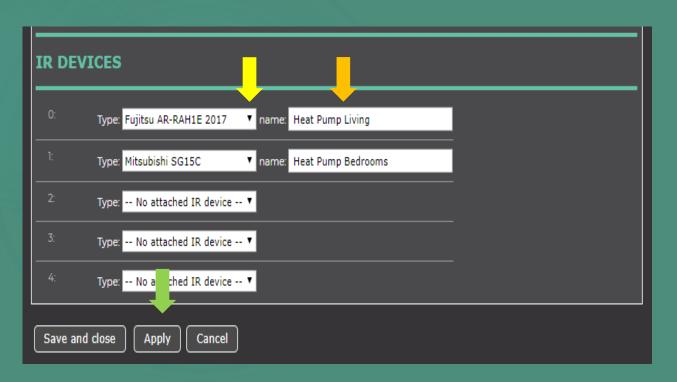

#### Testing – Fault finding

- 1. Should the model number not be listed you will need to test the IR is wired correctly before leaving site. Hold down buttons 1 and 4 for 10 seconds.
- 2. The IR emitter lights will start to flash
- 3. Go to the emitter on the heat pump, look at emitter through the camera on your phone. You should see the light flashing on and off if connected correctly. It is hard to see
- 4. After testing you will need to contact us to learn the codes, we will require the heat pump remote to capture codes.
- 5. Once learnt they will appear online select remote

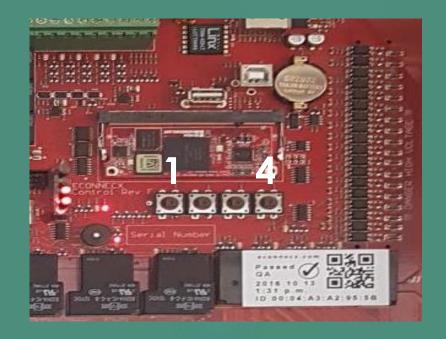

### SECURITY - PIR AND SMOKE CONFIGURATION

Configuration section Alarm Settings Tab

- 1. Use the drop box to select wired item. PIR or Smoke, Econx will learn the EOL resistance, If open circuit check wiring or ensure no motion in property. Smoke Zones are automatically configured for 24hour monitoring.
- 2. Label Zone
- Allocate Entry and Exit Delays
- 4. Add Relay trigger

This provides linking of sensors to lighting or ...

- 1. Click Add Relay Trigger
- 2. Click drop box to link to Relay
- 3. Click drop box to select time E.G after no motion lights will turn off after 1, 5 or 10minutes.
- 4. On when open circuit This will leave lights On and reset timer every time motion is detected
- 5. Turn on only when dark this will only allow switching to operate between dusk and dawn

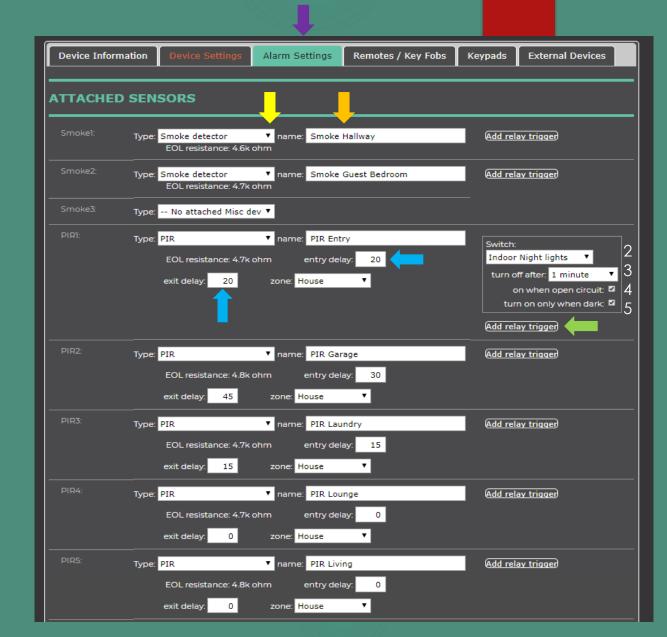

## **PARTITIONING**

Configuration Section - Alarm Settings Tab

Partitioning – Econx can partitioned into 9 separate zones

- 1. Click drop box to select Zone This will provide partial arming of the alarm. E.G arm shed or living rooms and garage at night
- 2. Label Zone
- Cascade This will ensure all zones are armed when main zone is set. E.G set house and the shed is automatically armed

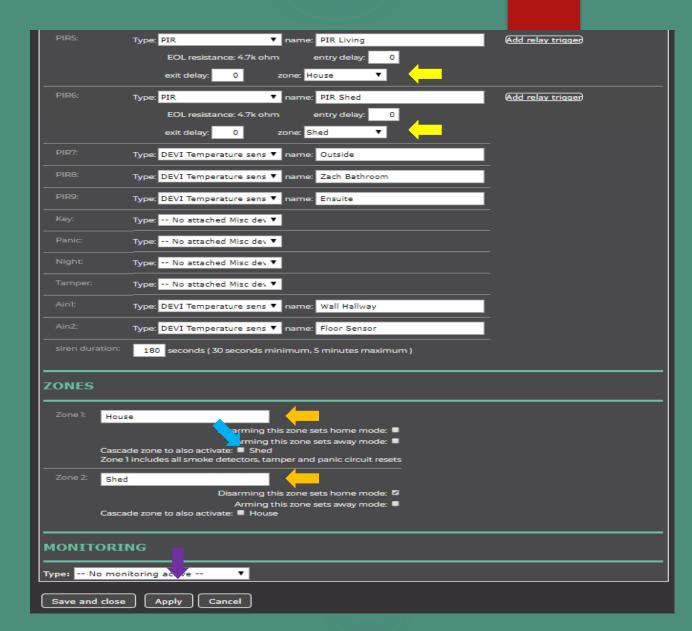

# TEMPERATURE CONFIGURATION

Configuration section - Alarm Settings Tab

Temperature Probes/ Sensors

- Click drop box to select type of Probe/ Sensor Installed
- 2. Label Sensor
- 3. When completed click Apply

<u>Please Note</u> – linking to floor heating, blinds etc is completed when schedules are created

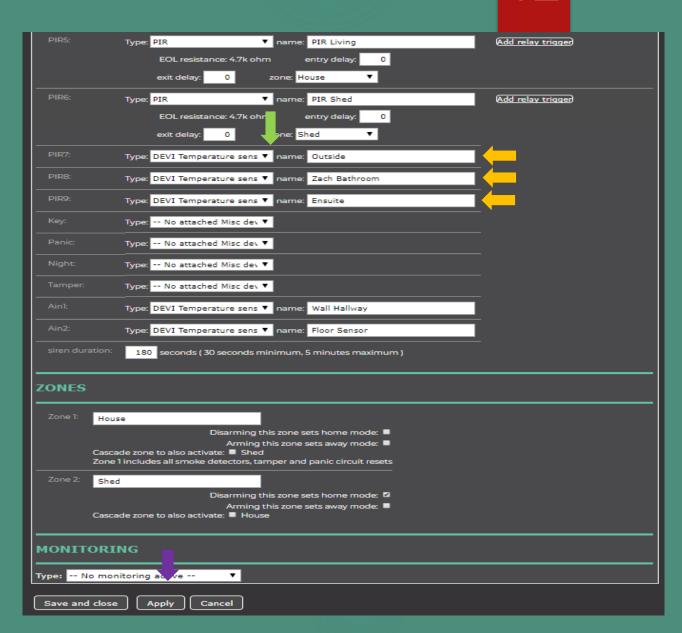

### MONITORING – ACTIVATION NOTIFICATIONS

Econx will automatically provide alarm activation notifications to end users. This is via app and email.

### **No Configuration Required**

### **External monitoring.**

Contact monitoring to obtain an account number, user name and password.

Please contact us to set up other providers

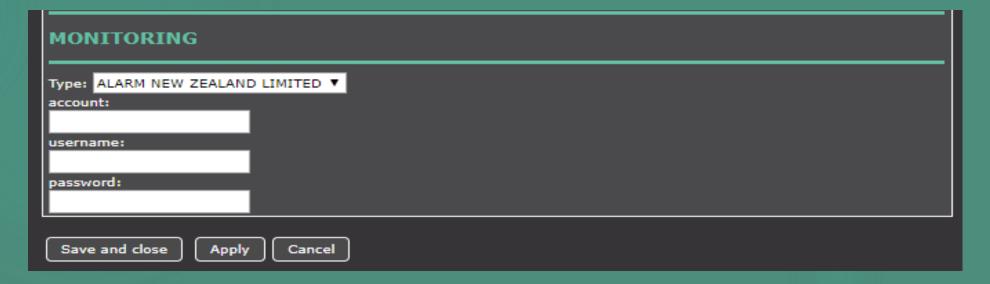

# PAIR - KEY-FOB REMOTES

Configuration section - Remotes/ Key Fobs Tab. Ensure the Antenna is connected

- Press the Add button on the back of the remote.
   The BLUE LED will start to flash
- 2. Press ALL the buttons on the front (any order)
- 3. Press the button Add button again
- 4. Press ALL the buttons on the front again
- The Econx screen will learn the buttons, you must see all button numbers
- 6. Allocate remote to user this will Log their actions

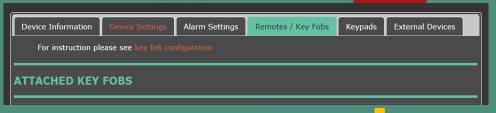

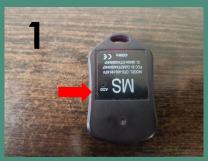

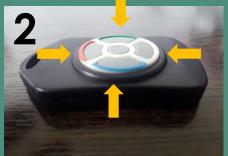

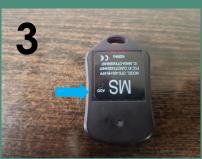

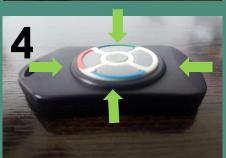

| NEW KEY FOBS                                                                                                    |
|----------------------------------------------------------------------------------------------------|
| scanning Stop scanning for key fobs                                                                                           |
| Press any button on the remote/key fob to activate connection. It may take 5-10 seconds for the new remote/key fob to display |
| New key fob - activity: 5 2 3 4 1 Anthony Tucker - anthony@econnecx.com • Add key fob to user                                 |
|                                                                                                    |
| Save and close Apply Cancel                                                                                                   |

## PAIR – KEY-FOB REMOTES

- 7. Click Button 1 5 on screen
- 8. Select function of remote button E.G
  Button 1 = House Alarm
  Button 5 = Garage Door
- 9. Click Apply Wait 5 10 seconds before testing

Repeat process to add other remotes.

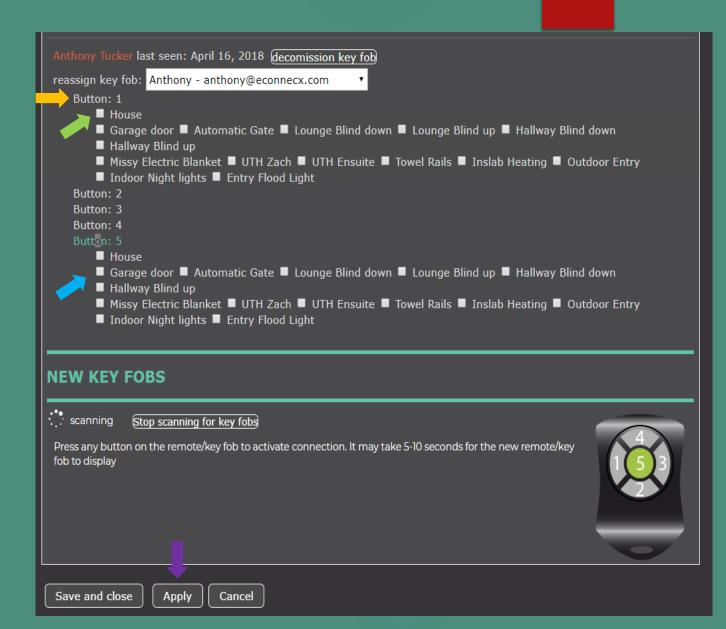

## **KEYPAD - OPTION**

Econx provides a keypad solution via an app. This is connected to the Econx unit via the local wi-fi network and does not require an internet connection to operate once paired.

Configuration section - Keypads Tab.

- 1. Purchase a Android Version 3 or greater tablet.
- 2. Down Load our Keypad App from the App store
- 3. Click to follow online pairing instructions. Please note this is the same process as pairing blue tooth in a car.
- 4. Click Apply

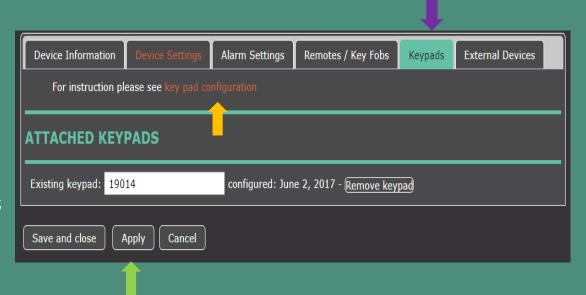

There is **NO** need to load codes, each Econx user will have created their own PIN number when creating a Econx profile/ account. Any user that has been granted access to the installed system will appear on the keypad user list. Select name and enter their personal PIN. Econx will log all user arming and disarming.

# EXTERNAL DEVICES - CAMERA'S

Configuration Section External Device Tab

These devices connect to Econx automatically and will automatically self populate the Econx App and Browser.

If the login for the camera/s has been changed from the default Admin – 12345. it will be need to be updated in the Cameras section.

When a cameras is connected additional features will appear in the Device settings screen. Go back to the Device setting Tab and scroll down to the Misc. Device section.

You can attach a camera/s to garage doors, gates door bells etc. Econx will automatically capture an image and save. Econx will save 1000 images before automatically deleting.

Click apply when configuration is complete

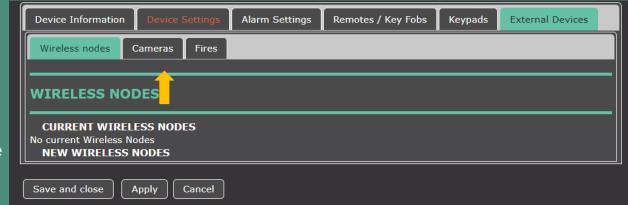

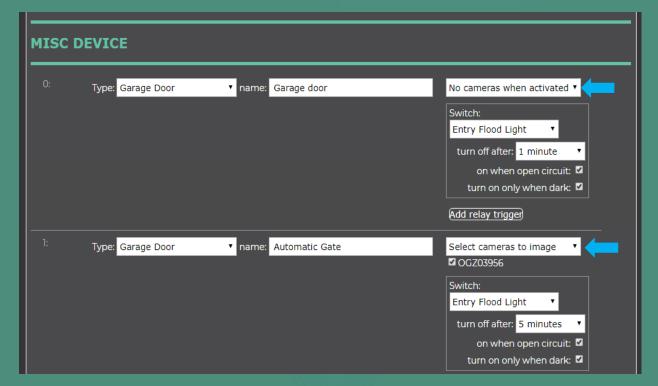

# SUPPORT – OTHER FEATURES

Econx is a forever evolving platform with the ability to easily add more features and functionality. Please contact us to discuss your project should you have more complex control requirements

More wiring Information

- a) Wiring diagrams are supplied with your Econx system and are available at <a href="https://www.econx.co.nz/technical-information">www.econx.co.nz/technical-information</a>
- b) Step by Step Fit Off and Configuration Guides are available at <a href="https://www.econx.co.nz/technical-information">www.econx.co.nz/technical-information</a>

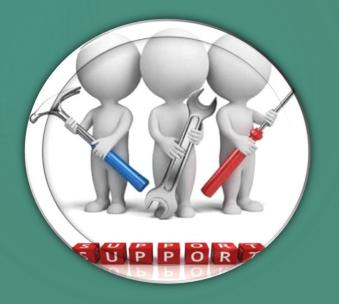

Support Contact Anthony Tucker sales@econx.co.nz PH 0272 666 329

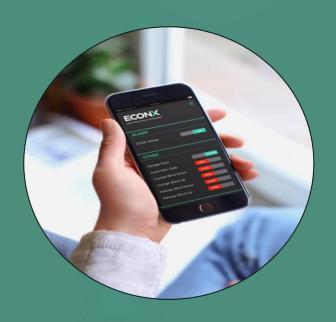